# **I. Příprava dat**

### **Klíčový význam korektního uložení získaných dat Pravidla pro ukládání dat Čištění dat před analýzou**

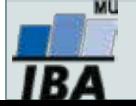

# **Anotace**

- Současná statistická analýza se neobejde bez zpracování dat pomocí statistických software. Předpokladem úspěchu je správné uložení dat ve formě "databázové" tabulky umožňující jejich zpracování v libovolné aplikaci.
- Neméně důležité je věnovat pozornost čištění dat předcházející vlastní analýze. Každá chyba, která vznikne nebo není nalezeno ve fázi přípravy dat se promítne do všech dalších kroků a může zapříčinit neplatnost výsledků a nutnost opakování analýzy.

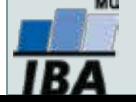

# **DATA – ukázka uspořádání datového souboru**

#### **Parametry (znaky)**

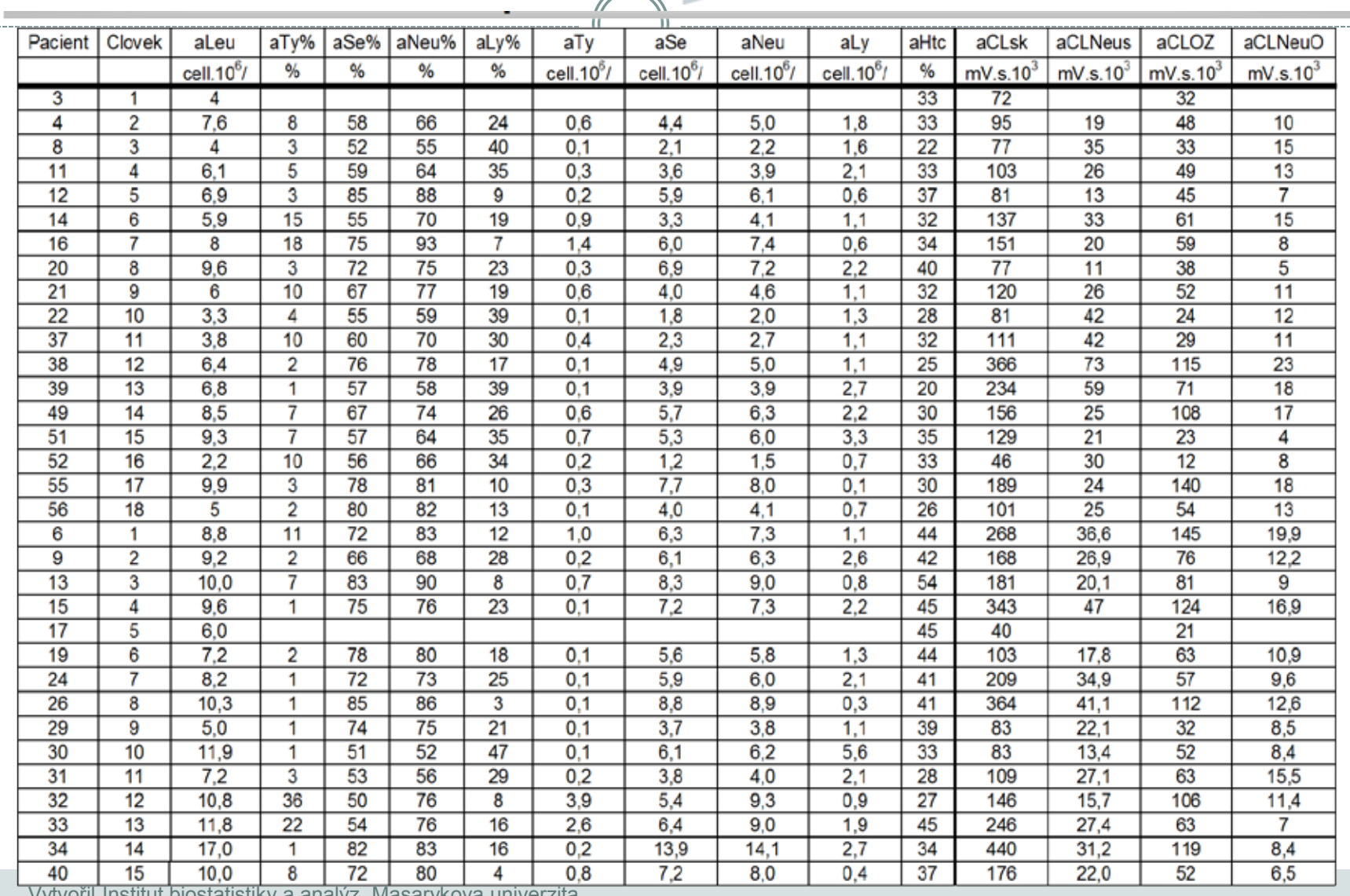

IR.

**Opakování**

Opakování

. . . . . . . . . . . . . .

Vytvořil Institut biostatistiky a analýz, Masarykova univerzita

*J. Jarkovský, L. Dušek, M. Cvanová*

# **Zásady pro ukládání dat**

- Správné a přehledné uložení dat je základem jejich pozdější analýzy
- Je vhodné rozmyslet si předem jak budou data ukládána
- Pro počítačové zpracování dat je nezbytné ukládat data v tabulární formě
- Nejvhodnějším způsobem je uložení dat ve formě databázové tabulky
	- Každý sloupec obsahuje pouze jediný typ dat, identifikovaný hlavičkou sloupce
	- Každý řádek obsahuje minimální jednotku dat (např. pacient, jedna návštěva pacienta apod.)
	- ¡ Je nepřípustné kombinovat v jednom sloupci číselné a textové hodnoty
	- ¡ Komentáře jsou uloženy v samostatných sloupcích
	- U textových dat nezbytné kontrolovat překlepy v názvech kategorií
	- Specifickým typem dat jsou datumy u nichž je nezbytné kontrolovat, zda jsou datumy uloženy v korektním formátu
- Takto uspořádaná data je v tabulkových nebo databázových programech možné převést na libovolnou výstupní tabulku
- Pro základní uložení a čištění dat menšího rozsahu je možné využít aplikací MS Office

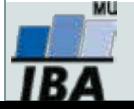

# **Možnosti MS Excel**

- Správa a práce s tabulárními daty
- Řazení dat, výběry z dat, přehledy dat
- Formátování a přehledné zobrazení dat
- Zobrazení dat ve formě grafů
- Různé druhy výpočtů pomocí zabudovaných funkcí
- Tvorba tiskových sestav
- Makra zautomatizování častých činností
- Tvorba aplikací (Visual Basic for Aplications)

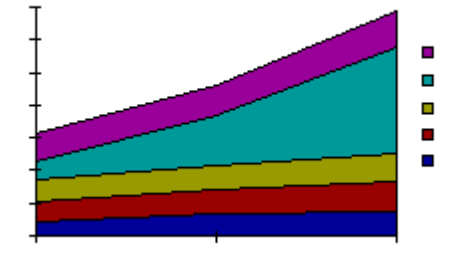

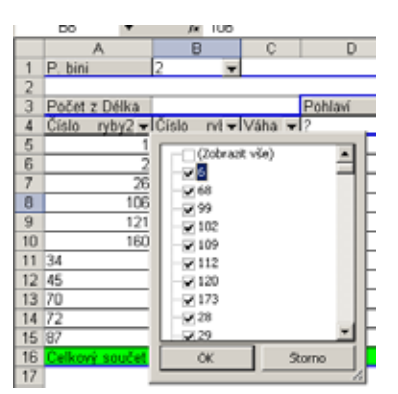

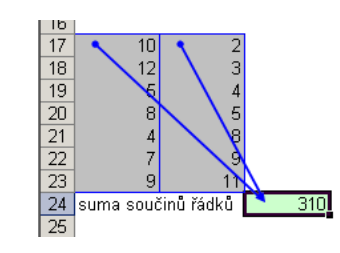

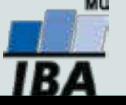

# **Import a export dat**

### — **Import dat**

- ¡ Manuální zadávání
- import podpora importu ze starších verzí Excelu, textových souborů, databází apod.
- ¡ kopírování přes schránku Windows vkládání z nejrůznějších aplikací MS Office, Statistica atd.
- ¡ využití textových souborů jako kompatibilního formátu pro přenos dat mezi různými aplikacemi

### — **Export dat**

- ¡ Ukládáním souborů ve formátech podporovaných jinými SW, časté jsou textové soubory, dbf soubory nebo starší verze Excelu
- ¡ Přímé kopírování přes schránku Windows

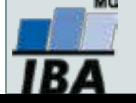

# **Tipy a triky**

#### — **Výběr buněk**

- CTRL+HOME přesunutí na levý horní roh tabulky
- CTRL+END přesunutí na pravý dolní roh tabulky
- CTRL+A výběr celého listu
- ¡ CTRL + klepnutí myší do buňky výběr jednotlivých buněk
- ¡ SHIFT + klepnutí myší na jinou buňku výběr bloku buněk
- SHIFT + šipky výběr sousedních buněk ve směru šipky
- ¡ SHIFT+CTRL+END (HOME) výběr do konce (začátku) oblasti dat v listu
- ¡ SHIFT+CTRL+šipky výběr souvislého řádku nebo sloupce buněk
- SHIFT + klepnutí na objekty výběr více objektů
- **Kopírování a vkládání**
	- ¡ CTRL+C zkopírování označené oblasti buněk
	- ¡ CTRL+V vložení obsahu schránky oblast buněk, objekt, data z jiné aplikace
- **Myš a okraje buňky**
	- ¡ Chycení myší za okraj umožňuje přesun buňky nebo bloku buněk

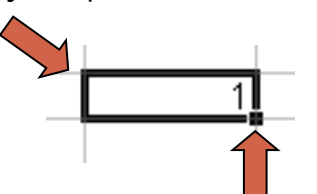

Při chycení čtverečku v pravém dolním rohu výběru je tažením možno vyplnit více buněk hodnotami původní buňky (ve vzorcích se mění relativní odkazy, je také možné vyplnění hodnotami ze seznamu – např. po sobě jsoucí názvy měsíců.

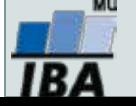

# **Ukotvení příček**

- Umožňuje ukotvení libovolných řádků a sloupců pro pohodlné vkládání a prohlížení dat v tabulce
- Umožňuje číst řádky/sloupce ze začátku tabulky i po přesunutí se dále
- Záložka "Zobrazení"  $\rightarrow$  "Ukotvit příčky"
- Nabízené možnosti:
	- o Ukotvit příčky ukotví řádky nad označenou buňkou a sloupce vlevo od označené buňky
	- o Ukotvit horní řádek
	- o Ukotvit první sloupec
	- LO o ! Ukotvení zrušíme opětovným odkliknutím možnosti ukotvení příček

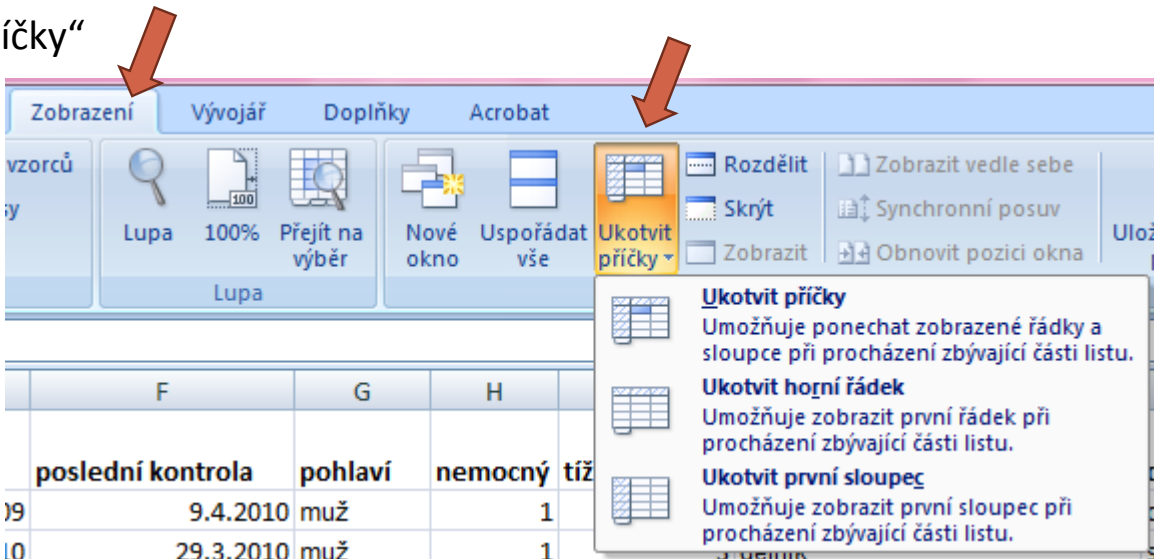

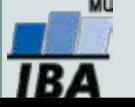

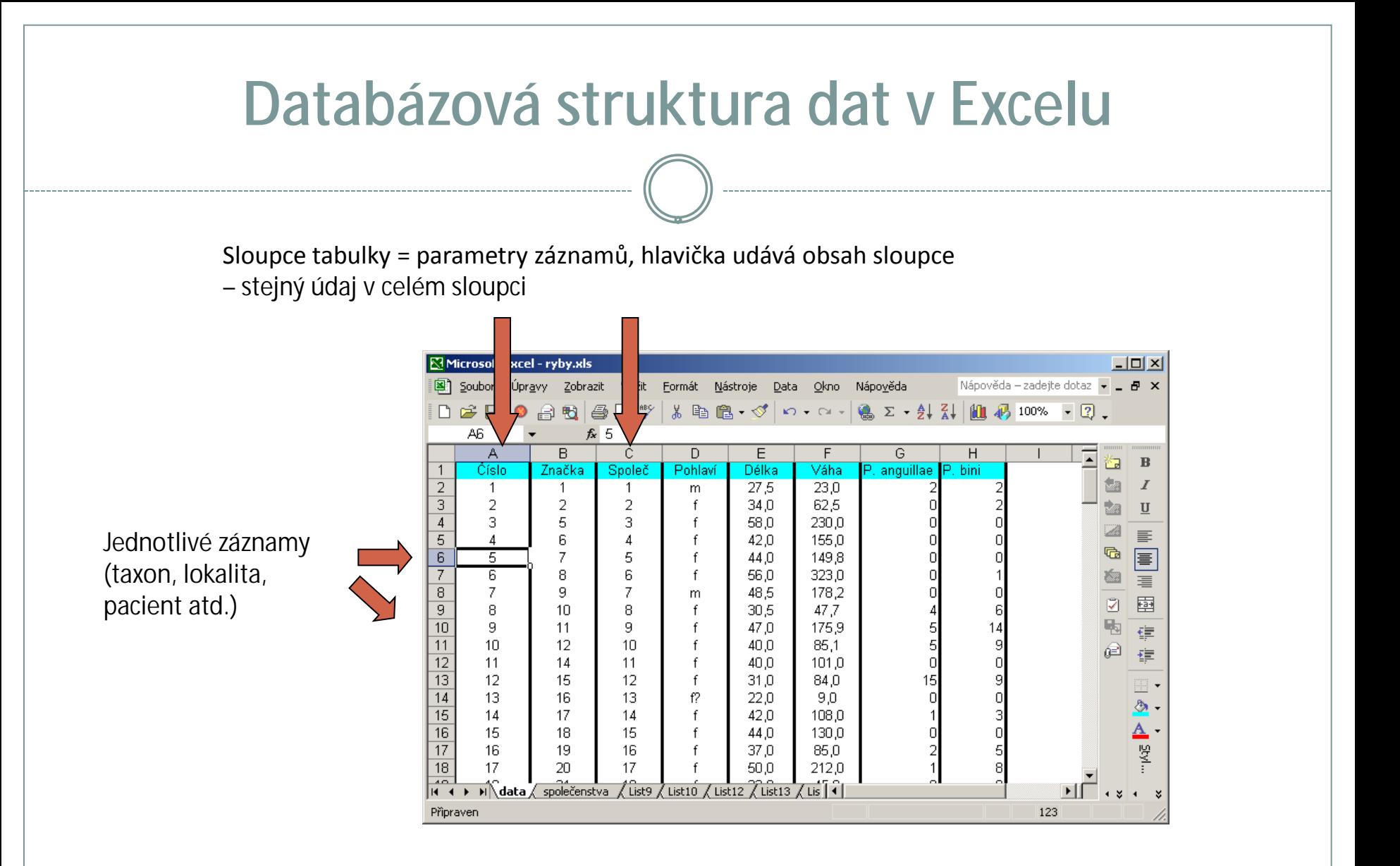

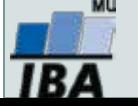

# **Automatický zadávací formulář I.**

- Slouží k usnadnění zadávání dat do databázových tabulek
- Načítá automaticky hlavičky sloupců jako zadávané položky

Microsoft Office 2003 a starší

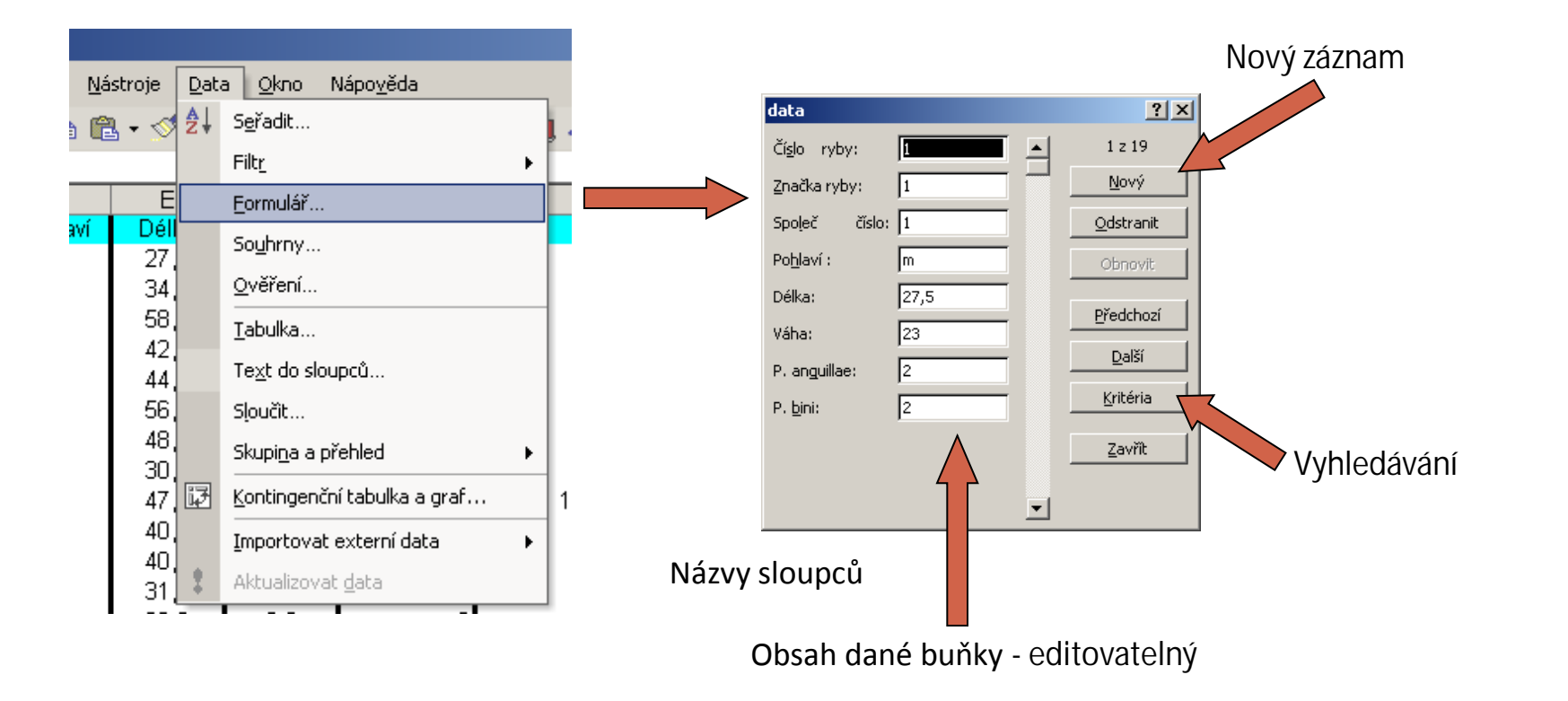

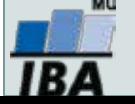

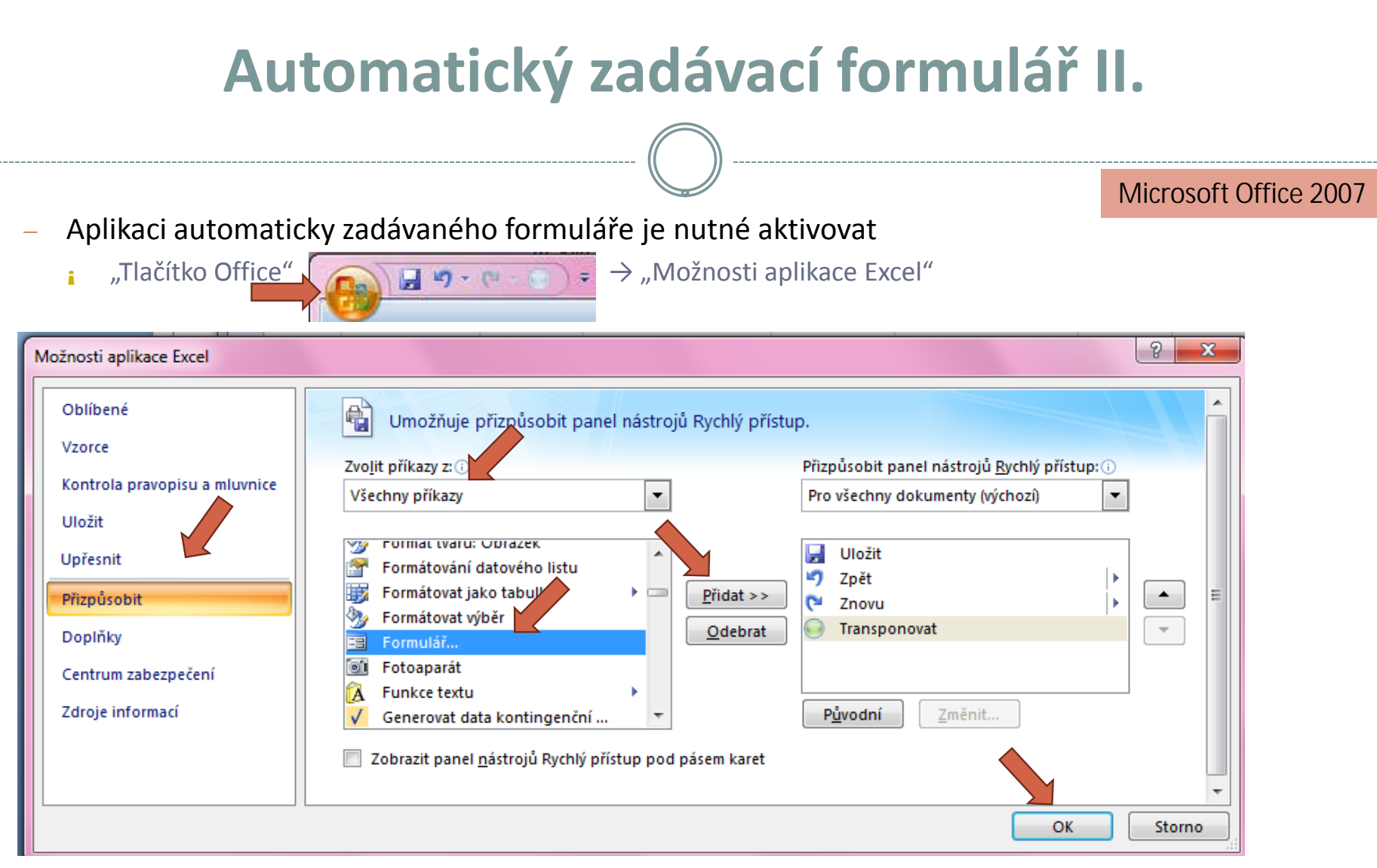

¡ Automatický zadávací formulář spustíme pomocí nové ikonky na panelu nástrojů Rychlý přístup; dále stejné

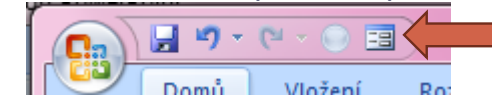

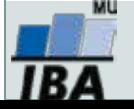

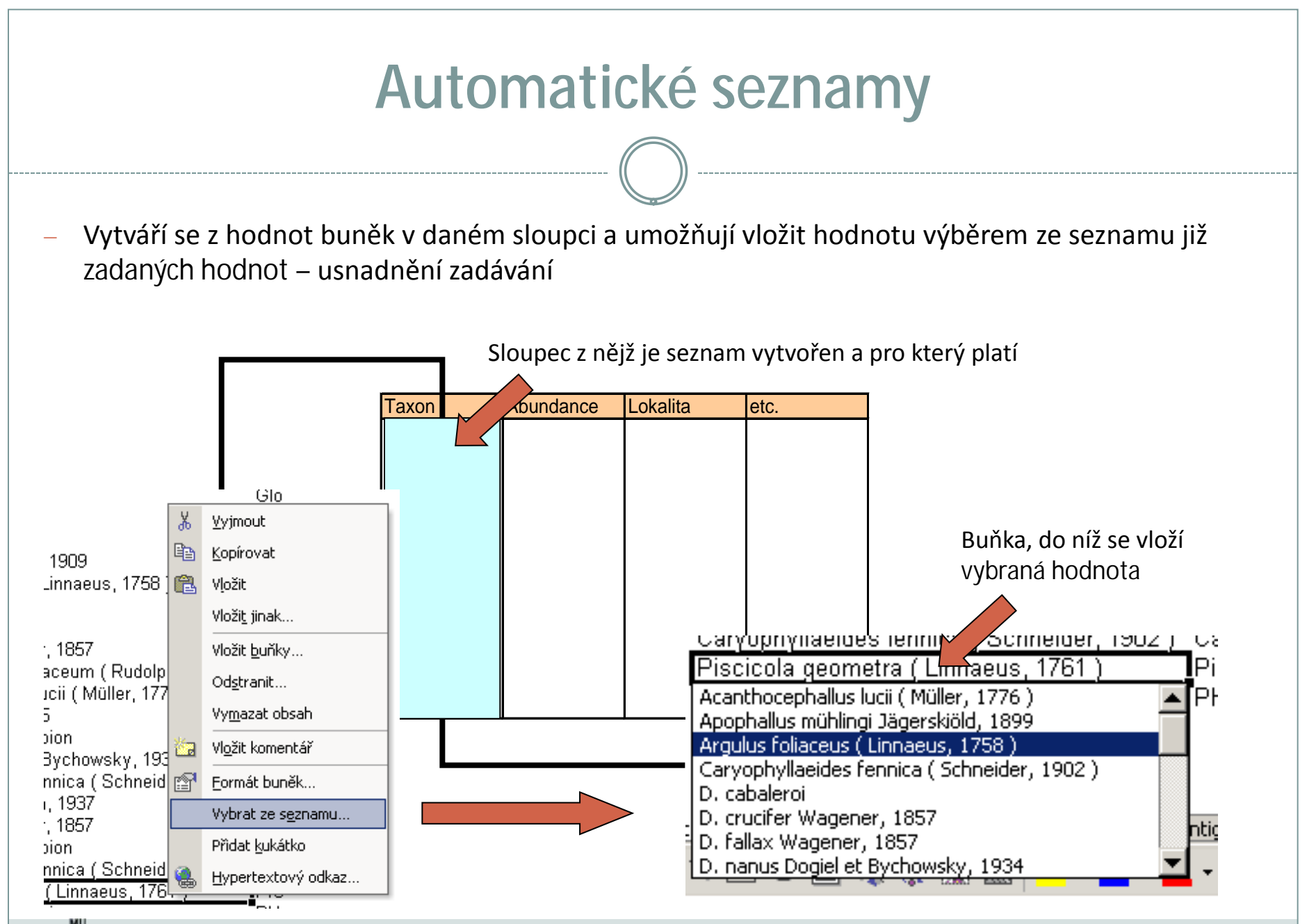

# **Automatická kontrola dat**

— Umožňuje ověřit typ, rozsah nebo povolit pouze určitý seznam hodnot zadávaných do sloupce databázové tabulky

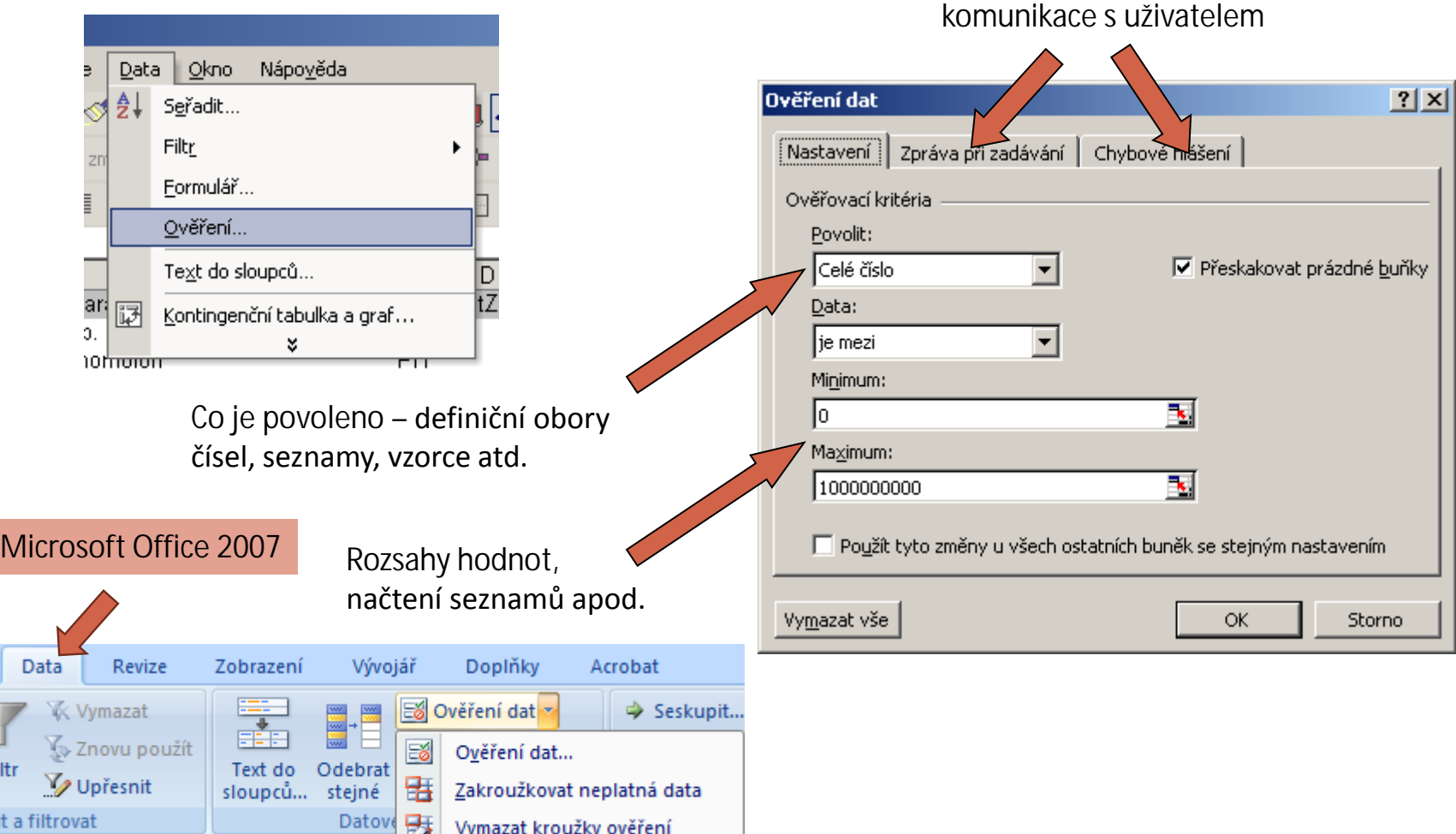

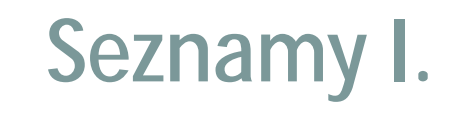

— Skupiny hodnot zachovávající logické pořadí, některé jsou zabudované (např. dny v týdnu, měsíce v roce), další je možné uživatelsky vytvořit, slouží pro účely řazení a automatického vyplňování dat

Microsoft Office 2003 a starší

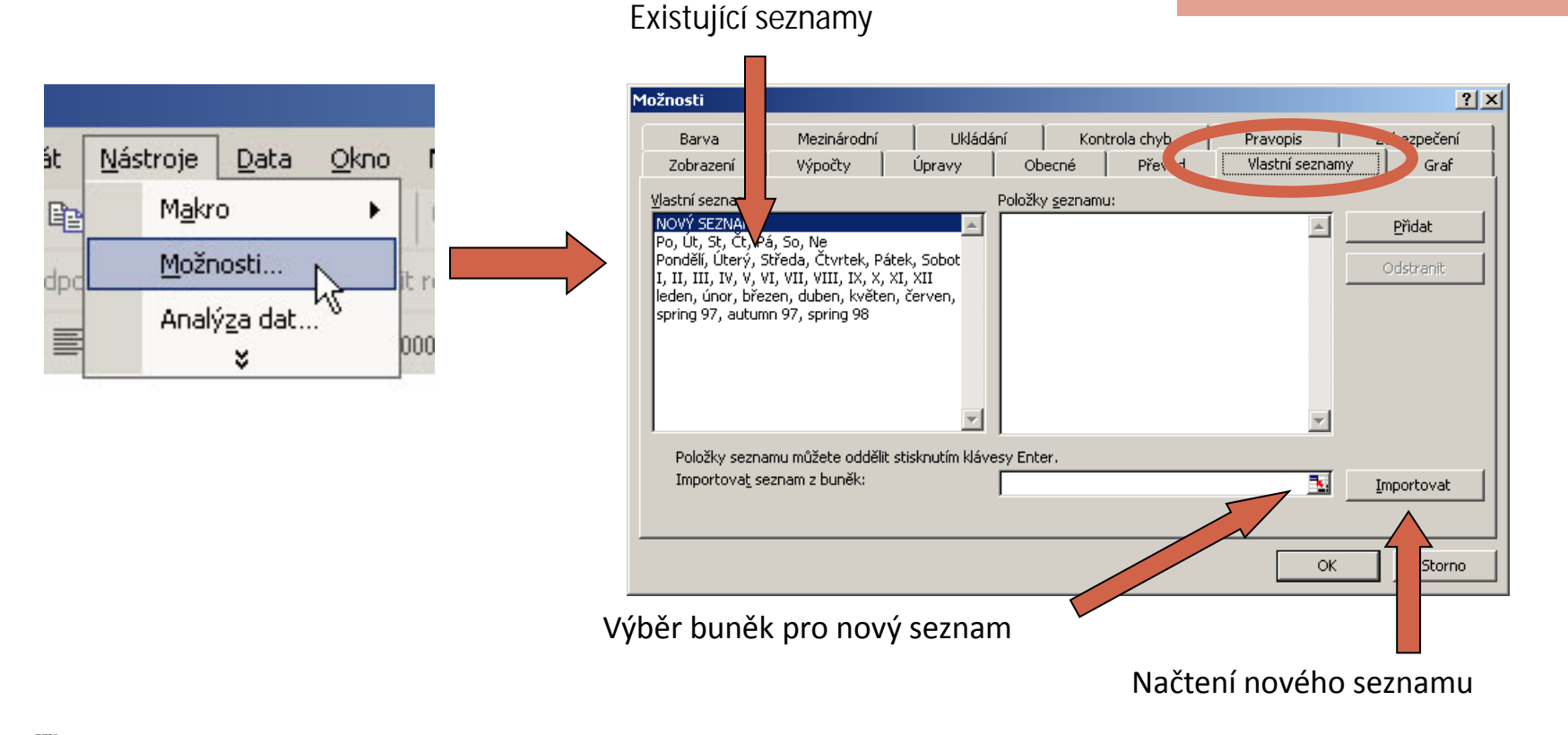

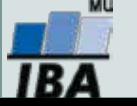

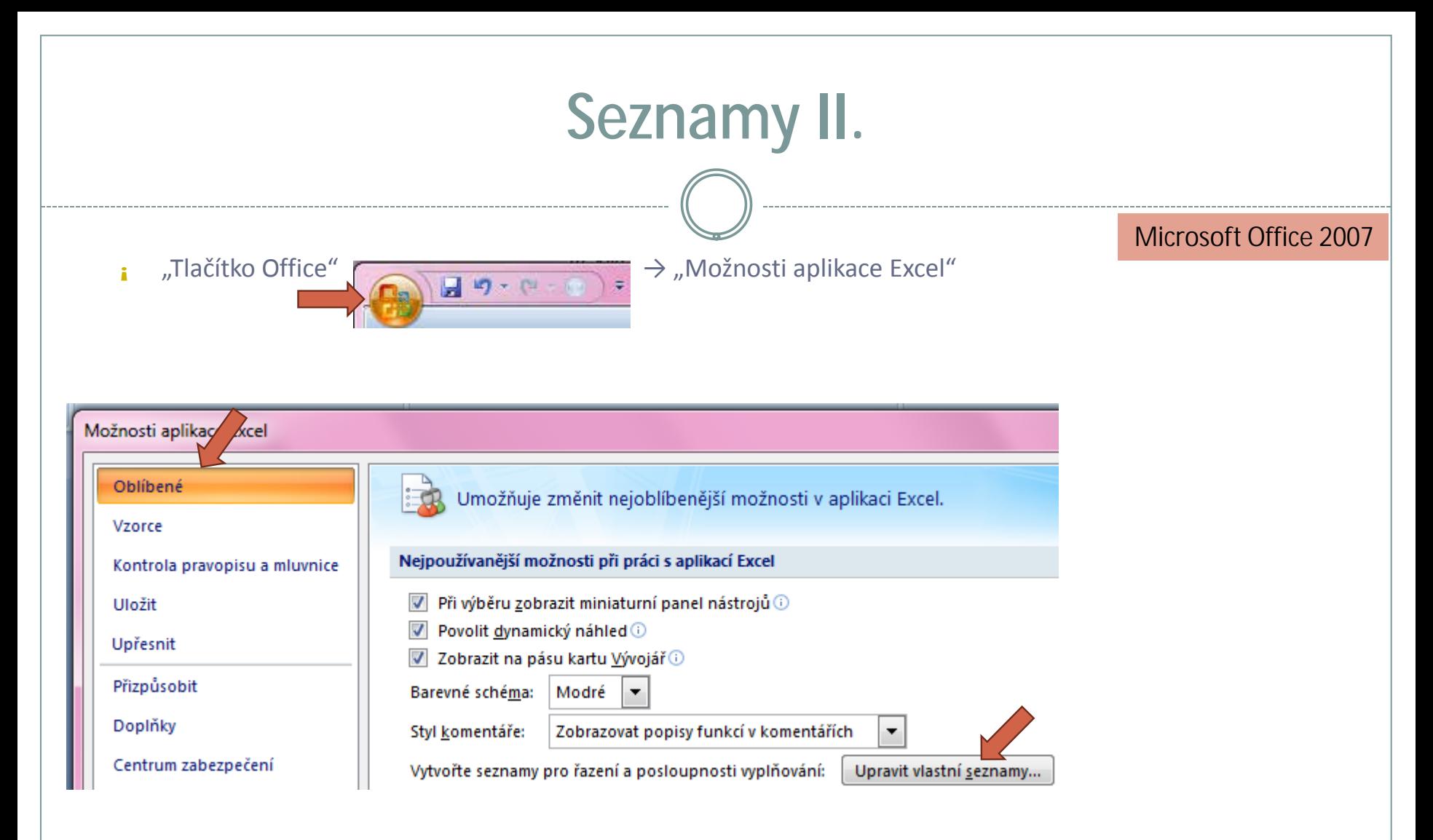

¡ Vlastní seznamy dále stejné (viz předchozí slide)

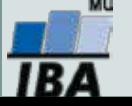

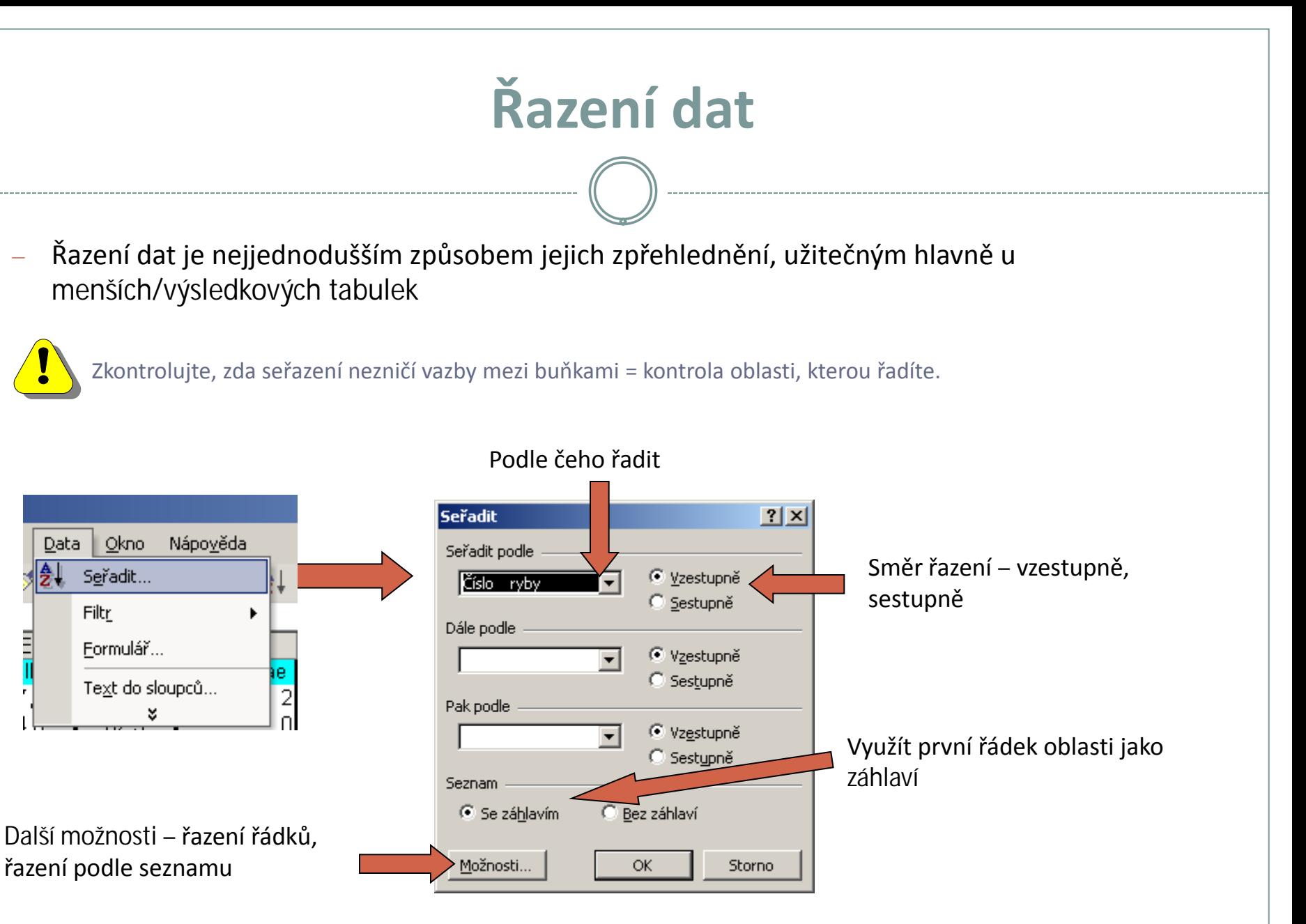

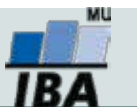

# **Automatický filtr**

- Pomocí automatického filtru je snadné vybírat úseky dat pro další zpracování na základě hodnot ve sloupcích databázové tabulky, výběr je možný i podle více sloupců (např. určitá skupina pacientů)
- Funkce automaticky rozezná hlavičky sloupců v souvislé oblasti buněk
- U sloupců použitých pro filtraci jsou rozbalovací seznamy zbarveny modře
- **Výhodné pro čištění dat (vyhledávání překlepů, kombinace textu a čísel)**

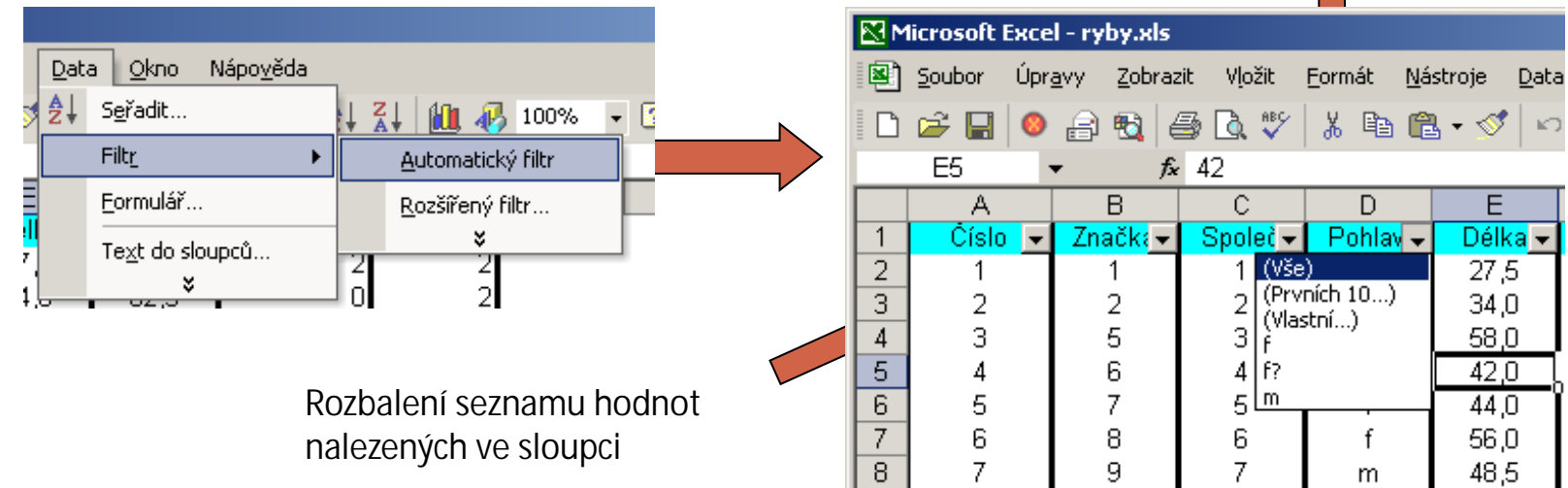

Výběr hodnot pro filtraci

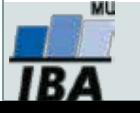

# **Automatické dokončování hodnot buněk**

- Vhodné pro textová pole; následně není nutné vypisovat celé slovo či slovní spojení, ale jen zvolit nabízené, již dříve použité slovo či slovní spojení
- Automatické dokončování hodnot buněk je nutné nastavit
	-

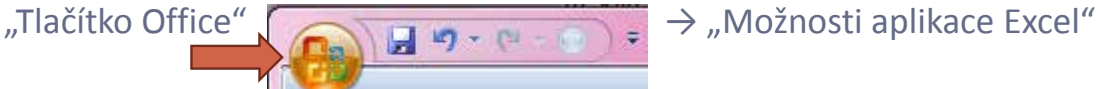

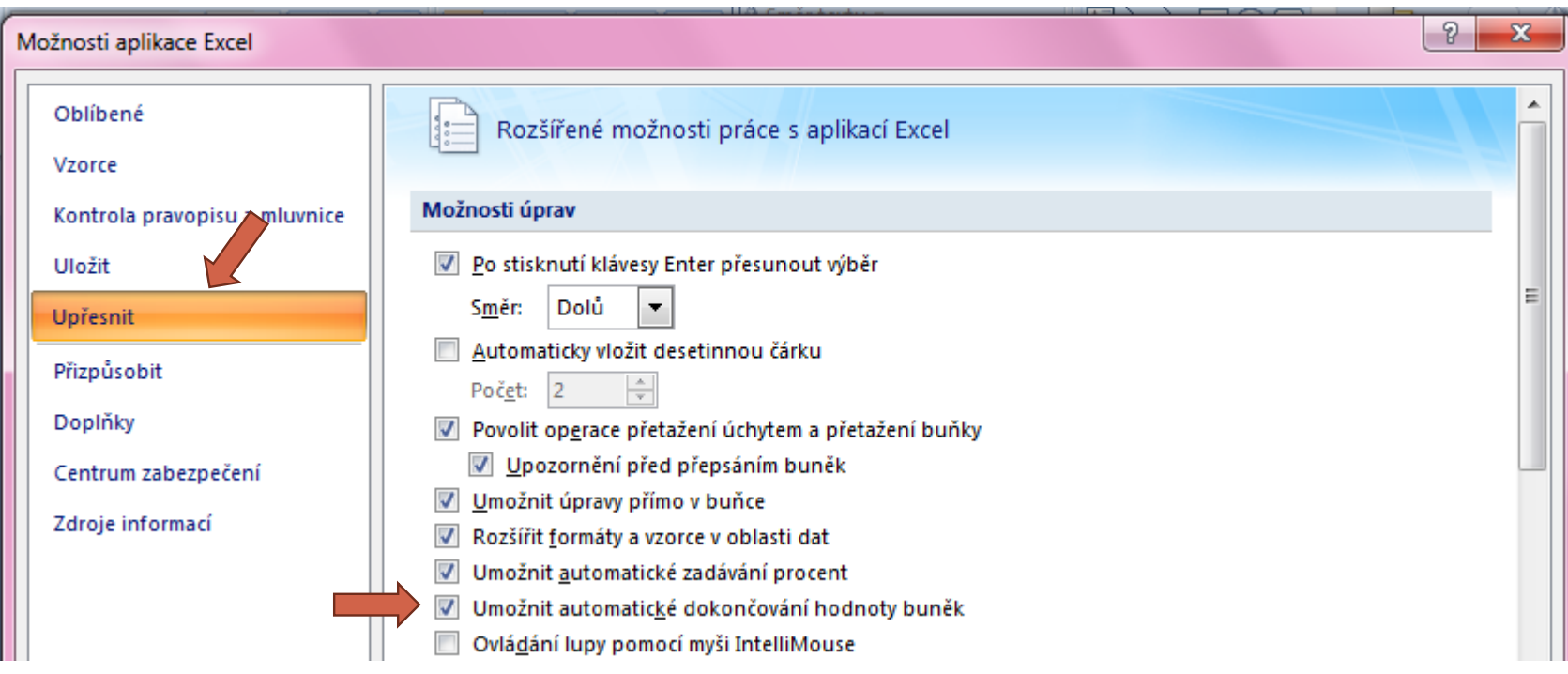

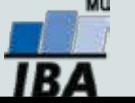